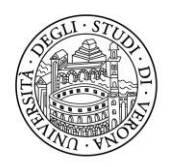

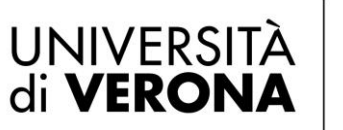

Direzione TA FORMATIVA, SERVIZI **RETERIE STUDENTI** 

## **Corsi di orientamento**

# **Guida operativa**

# **Definizione calendari lezioni**

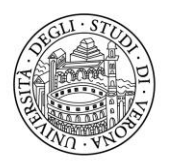

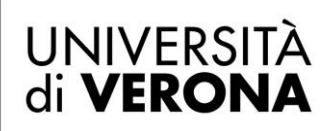

Direzione **OFFERTA FORMATIVA, SERVIZI E SEGRETERIE STUDENTI** 

### **Accesso ai corsi**

Una volta effettuato l'accesso al portale **[https://tandem.secure.univr.it](https://tandem.secure.univr.it/)**, nel menù di sinistra cliccare la voce **"Offerta formativa"** e poi **"Corsi"**

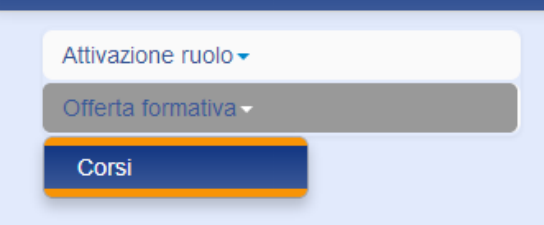

In questa pagina vengono elencati gli eventuali corsi già proposti dall'utente collegato al portale e i corsi per i quali si è referenziati come docenti o collaboratori.

Nella sezione in alto è possibile filtrare l'elenco per **A.A.**, **Dipartimento** e per un'eventuale chiave di ricerca o denominazione breve del corso.

1. Verrà visualizzato il corso o l'elenco dei propri corsi per il corrente A.A. Cliccare "**Apri**" in corrispondenza del corso per il quale si intende definire il calendario.

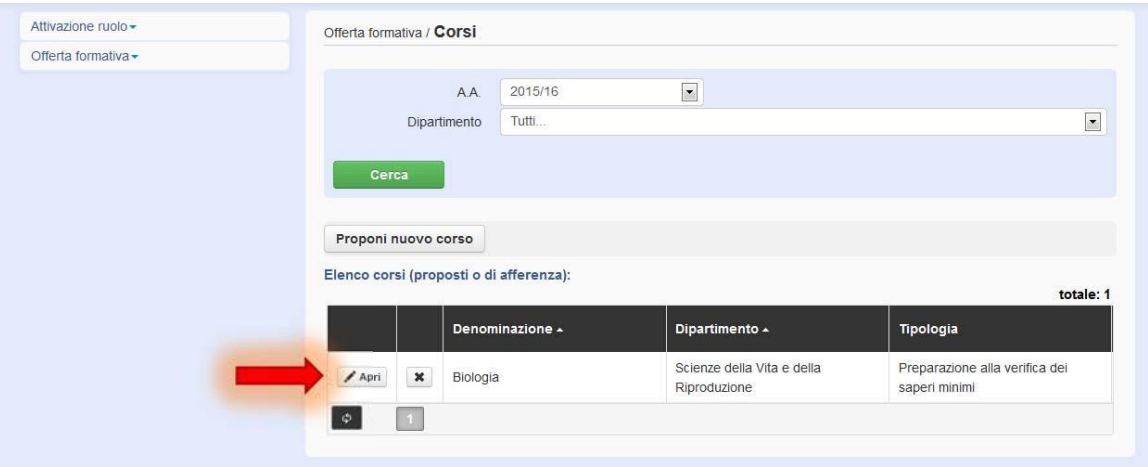

2. Nella nuova pagina cliccare "**Calendario**".

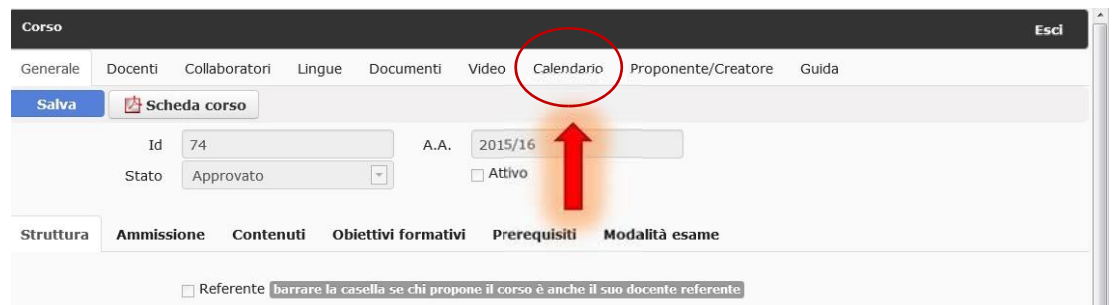

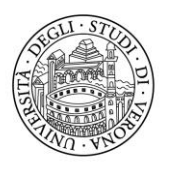

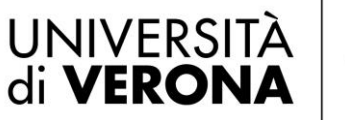

### Direzione **OFFERTA FORMATIVA, SERVIZI E SEGRETERIE STUDENTI**

3. Si aprirà un calendario (è impostata la visualizzazione "settimana" ma è possibile selezionare la **modalità** preferita a scelta tra "giorno‐settimana‐mese‐agenda"). Per spostarsi nel calendario è possibile utilizzare le **frecce** di navigazione oppure cliccare l'icona del calendario e selezionare la settimana di riferimento. Come range orario è impostato 14.00‐ 18.00: per vedere l'intera giornata cliccare **visualizza giorno intero***.*

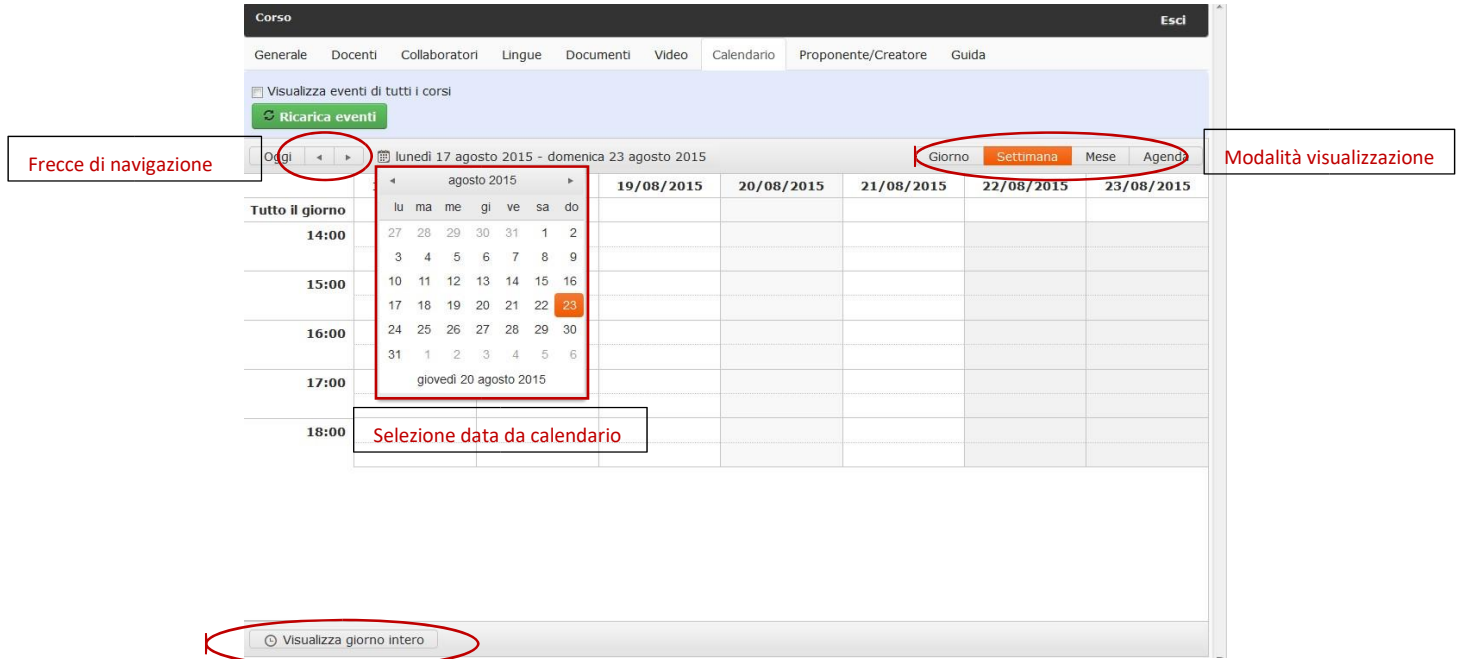

4. Una volta individuata la data in cui si intende fissare la lezione, fare **doppio click** sull'orario di inizio della lezione nel giorno scelto. Si aprirà una nuova finestra in cui **inserire** l'evento.

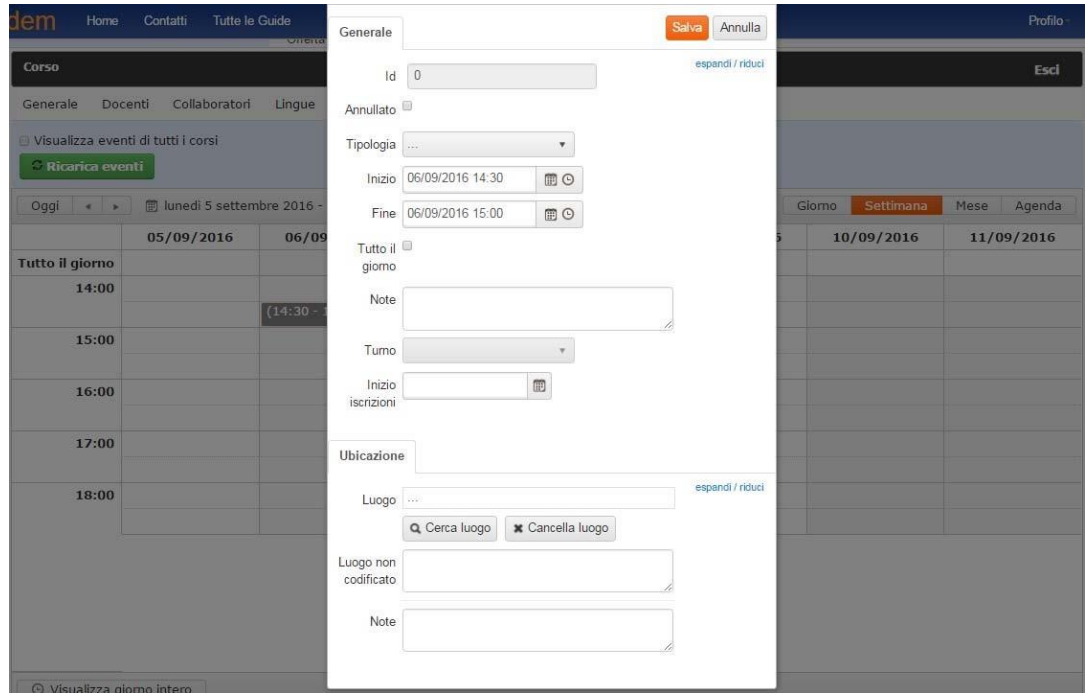

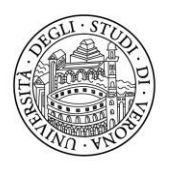

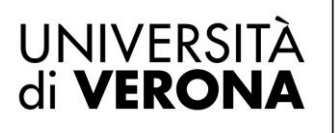

#### Direzione **OFFERTA FORMATIVA, SERVIZI E SEGRETERIE STUDENTI**

5. Selezionare la **Tipologia** "Lezione" ed inserire i dati richiesti (v. punto seguente).

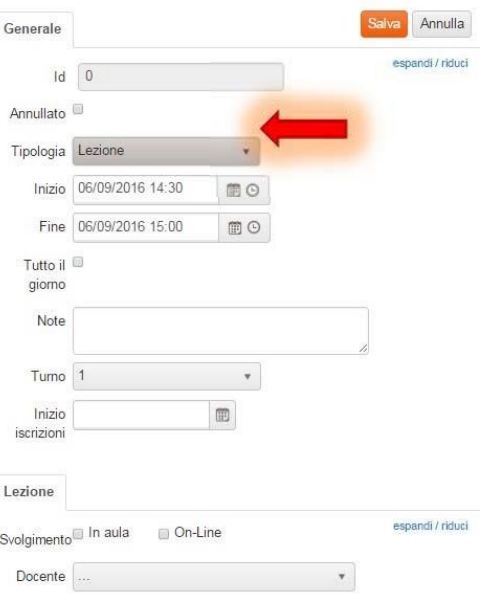

- 6. Inserire i seguenti dati:
	- a. ora di **Inizio** e ora di **Fine**
	- b. selezionare il **Docente** che terrà la lezione *(nel caso di corso con più docenti)*
	- c. cliccare **Salva** (bottone in alto a destra)
- 7. Ripetere l'operazione per ogni lezione del corso.

*Per maggiori informazioni è possibile consultare la sezione "Contatti" del sito all'indirizzo: <https://tandem.secure.univr.it/Contact/Index>*